## **Less Networks Smart WiFi™ Installation and Customization Instructions (Downloadable Firmware Version)**

### **\*PLEASE REVIEW ALL INSTRUCTIONS BEFORE PROCEEDING\***

#### **STEP 1. What's Inside the box?**

Inside the box you will find

- Less Networks Smart WiFi™ Router (LINKSYS Wireless G Broadband Router with Less Networks® Smart WiFI™ built-in)
- 12 Volt DC adapter
- Ethernet cable
- Installation and Customization Instructions

If you do not know the answers to the following questions, please contact your ISP:

- . Is my IP a Static connection, DHCP, or PPPoE? (If you have a DHCP connection, then you can skip the rest of these questions)
- What is my static IP address?
- What is my subnet or netmask?
- What is my gateway?
- What is my DNS server address?
- . If my connection is PPPoE, what is my PPPoE username and password?

Once you have the answers to these questions, proceed to STEP 2 and Get a Less Networks account.

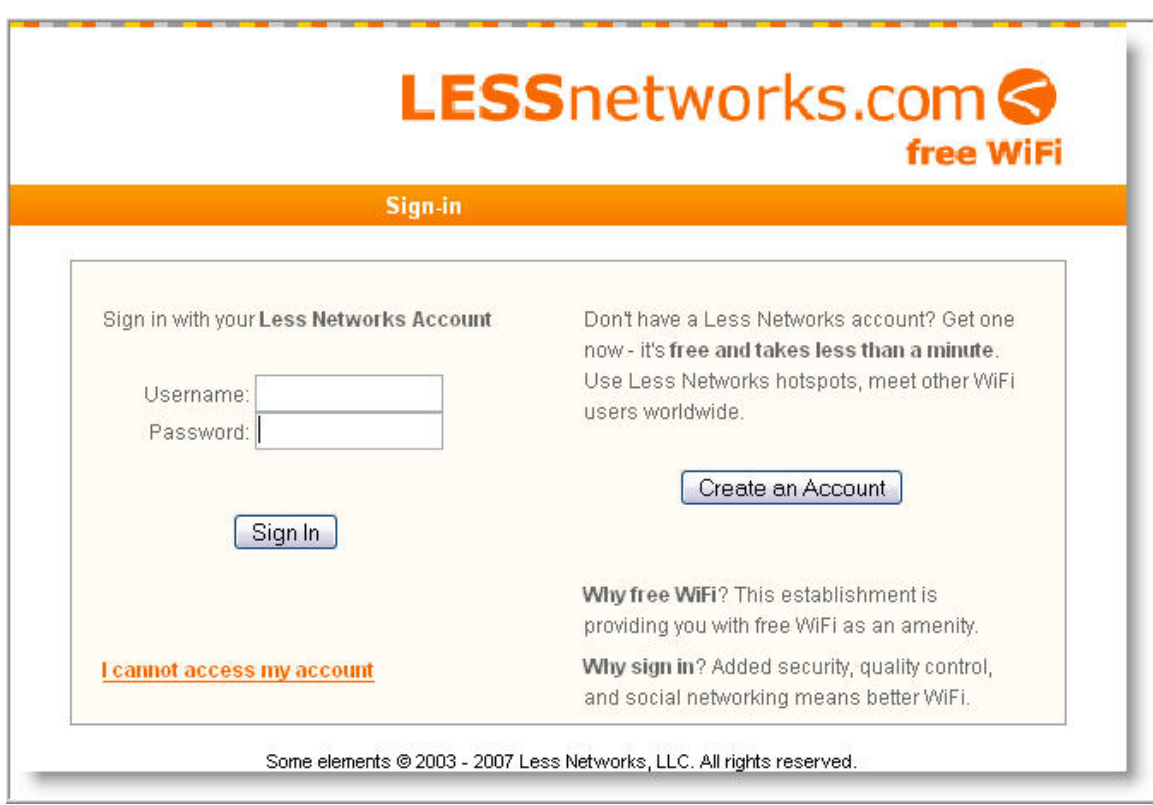

# **STEP 2. How to get a Less Networks account**

**Important note:** For this step, do not use your Smart WiFi router to connect to the internet. Use a computer that is directly connected to the internet via Ethernet or a standard wireless router.

- From an Internet-connected computer (don't use your Less Networks Access Point yet), browse to **www.lessnetworks.com**
- ! When the Sign-In screen appears, **Create an Account**
- ! If you have an account but forgot your password, then click **I cannot access my account** and follow the instructions.

When you know your Less Networks Username and Password, proceed to STEP 3 and Install your Less Networks Smart WiFi™ router.

#### **STEP 3. Installing Your Less Networks Smart WiFi™ Router**

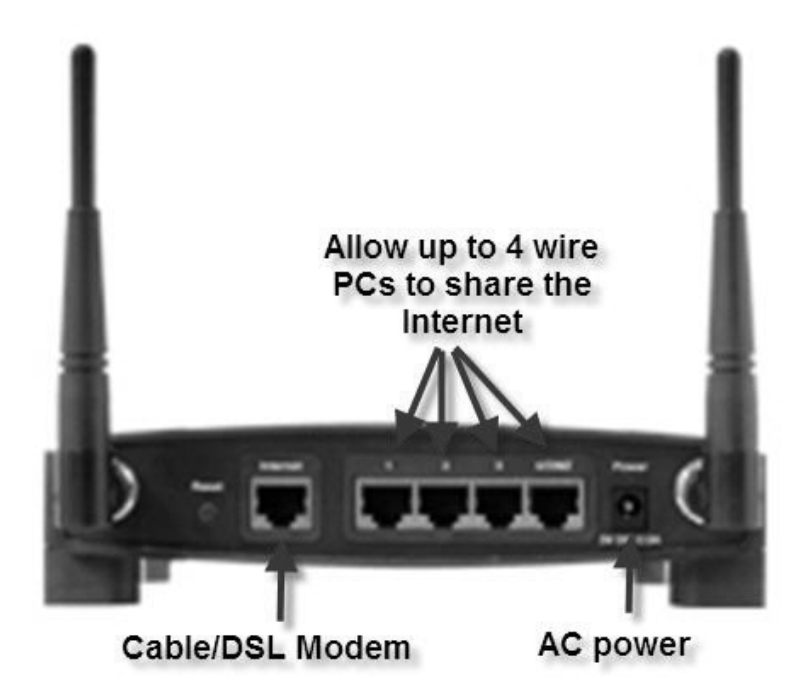

- ! If you currently have a wireless router that you are using, disconnect it at this time.
- Connect the Ethernet cable from your cable or DSL modem to the back of the Less Networks Smart WiFi™ router (AP) in the jack labeled **INTERNET**.
- ! Plug in the 12 Volt DC power adapter to the power jack of the Smart WiFi router.
- Plug in the 12 Volt DC power adapter to a power outlet. Wait for 60 seconds while the Smart WiFi router powers up.

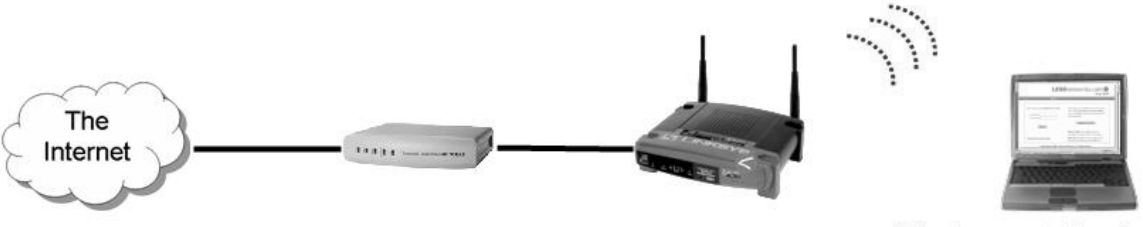

Cable/DSL modem

**Less Networks AP** 

Wireless notebook

**Congratulations! You're finished with installation! Proceed to STEP 6 to Customize your Smart WiFi router.** 

**Important note:** If you have a **Static** or **PPPoE** connection or you wish to change your SSID, proceed to STEP 4 to configure your Connection type.

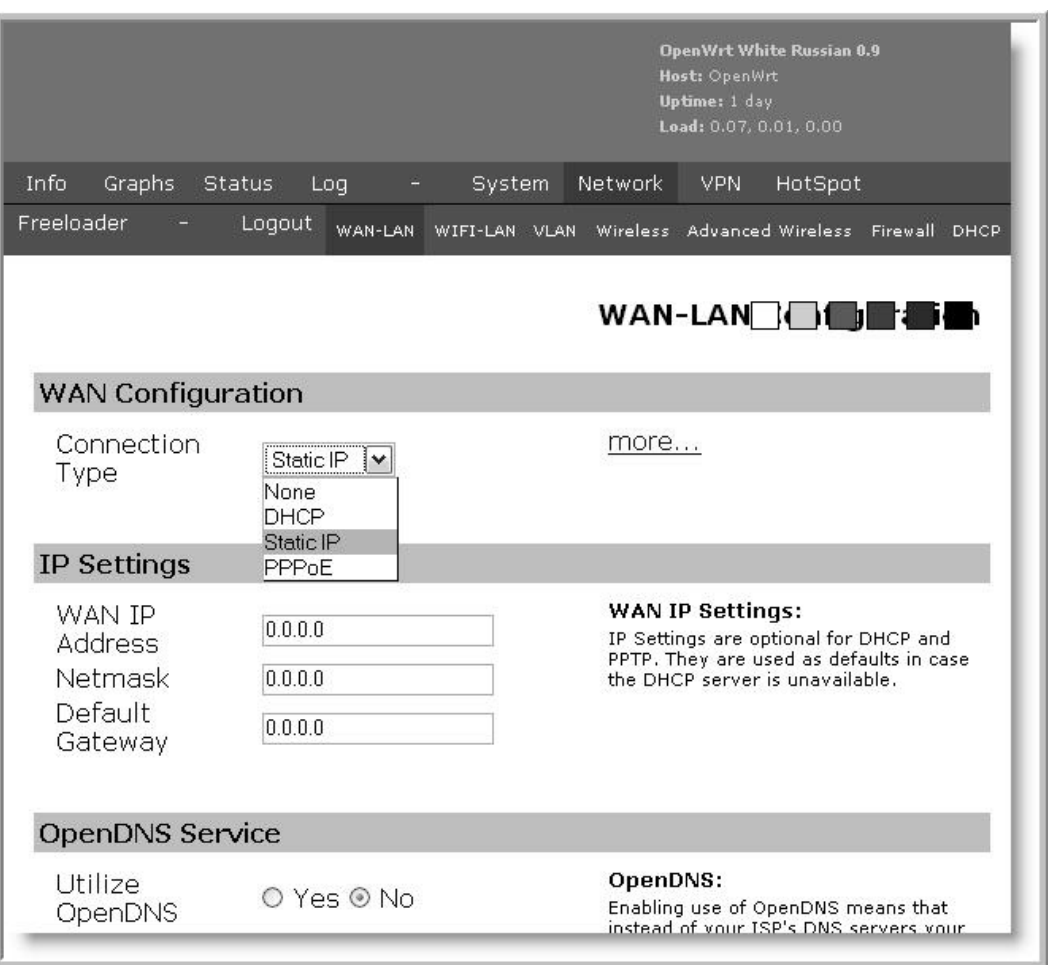

**STEP 4. Configuring your Static or PPPoE Connection (Optional)** 

- Using a Wi-Fi equipped laptop, connect to the Smart AP network (SSID = **LessNetworks**).
- Open a web browser (like Internet Explorer, Firefox, or Safari) on your laptop and go to **192.168.169.1**
- ! You will be prompted to set the password for the Smart AP. Keep the password in a safe place where you can find it again.
- ! Click **Network**, then **WAN-LAN**
- ! Select your **Connection Type** from the drop-down menu
- ! Type in your **IP Settings**
- ! Click **Save Changes**, then **Apply Changes**, then **Logout**

**Important note:** You might wish to use this opportunity to change your SSID. Use a single word with no spaces. We do not recommend or provide support for any other changes you make to the default settings. If you need to restore your Smart WiFi router to its default state, you can use the reset button. You may also need to re-flash the router. You can download another copy of the Smart WiFi™ wireless router firmware from our website.

#### **STEP 5. Installation Instructions for Multiple Access Point configuration (Optional)**

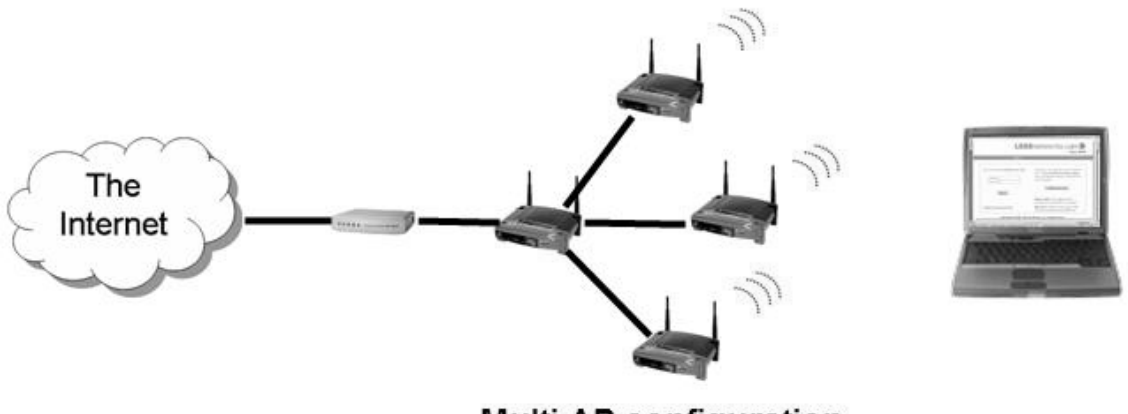

**Multi-AP configuration** 

You can use Ethernet cables or WDS to connect up to 4 standard wireless access points or wireless routers to your Less Networks Smart WiFi™ router.

**Important note:** You can use standard wireless routers for this configuration. You do not need to use more than one Smart WiFi router. All the additional wireless routers can connect to a single Smart WiFi router (as shown above).

For the following section, consult the documentation that came with your wireless routers. In general, you will need to

- Disable the **DHCP** server (if present) on each wireless router you wish to connect to the Smart WiFi router.
- ! Make sure each wireless router has the same **SSID** (for example, **LessNetworks**).

After you have properly configured your wireless routers:

- ! Connect an Ethernet cable into a **LAN** port of the wireless device. Often it will be a numbered port.
- Connect the other end of the Ethernet cable into one of the available numbered **LAN** ports.
- Repeat for the rest of your routers.
- ! Make sure each wireless router has the same **SSID**

or

• If you are using WDS, you will need to exchange MAC addresses with each pair of routers. Consult your wireless router documentation

Now go to STEP 6 to customize your Smart WiFi router.

### **STEP 6. Customizing Your Less Networks Smart WiFi™Router**

- Using a Wi-Fi equipped laptop, connect to the Smart WiFi network (SSID = **LessNetworks**).
- Open a web browser (like Internet Explorer, Firefox, or Safari) on your computer and go to any location on the web such as **www.google.com**. (note: Do not go to **www.lessnetworks.com** during this step)
- Once the Less Networks Sign-In screen appears, sign into your Less Networks account with the Username and Password you obtained in Step 2.
- ! After you sign-in, click the link to **FINISH INSTALLATION**.
- Provide the required information. Type carefully and accurately because this information will automatically appear in public hotspot directories exactly as you type it. Use proper capitalization and spelling, especially with your address.

Helpful Customization Hints

- Choose the nearest major airport to your location, not the closest regional airport. This will help out-of-town visitors find your venue by using the major airport as a familiar landmark. Sometimes, the closest regional airport may be the appropriate choice.
- Choose an image to appear in your Hotspot Profile. Most people choose a logo or a picture of their venue.
- Write a short description of your venue to help visitors understand what you offer. You can use HTML.
- Enter a web address that provides more information about your venue. This link will appear in your Hotspot Profile. Most people provide their venue website address.

**Note:** After you submit your changes, you may need to re-login with your Less Networks Username and Password. Force the Smart WiFi router to "capture" you by going to any location on the web such as **www.google.com**, except **www.lessnetworks.com**.

Once you complete this step, your Smart WiFi router will automatically activate itself and appear in our online directory. We'll send you a Welcome email confirming your activation. You'll also begin receiving tips on how to get the most out of Smart WiFi™.

We hope that you and your customers enjoy the Less Networks Smarter WiFi™ experience.

## **STEP 7. Getting Assistance**

If you want Venue Installation and Support, you will need your Less Networks Username and Password, your Smart WiFi™ Router MAC address, and these **Instructions** 

- ! Call Less Networks Support at **1-800-929-8891** during our normal business hours, Monday through Friday from 9am – 5pm Central Time or email us 24-hours per day, 7 days a week at **support@lessnetworks.com**
- Tell us how far in the Installation and Customization Instructions you got
- Tell us the problem you are facing
- We will try to help you as best we can

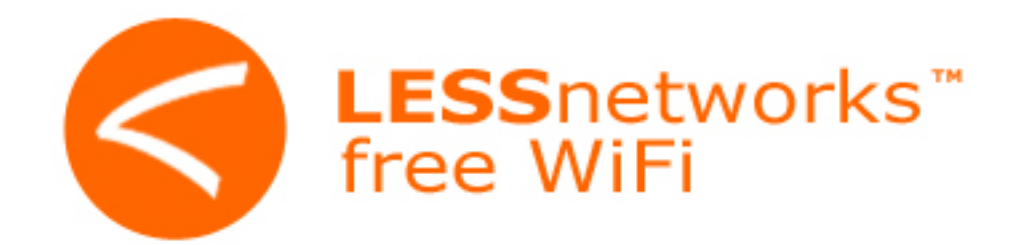